Using the SPGE Public Portal: A Guide for County **Officials** 

The Department for Local Government Cities and Special Districts Branch March 20, 2024

# **TEAM KENTUCKY**

**DEPARTMENT FOR LOCAL GOVERNMENT** 

# Today's Presentation

- **This presentation provides summary of the** SPGE program and a demo of the SPGE Public Portal
- A copy of todays presentation is located on the SPGE Public Portal
	- The SPGE Public Portal is intended to be used on a computer and may not work on a mobile device/cell phone. However, presentations can be viewed on your mobile device/cell phone
- $\blacksquare$  To access the presentation:
- 1. Go to the DLG website, https://kydlgweb.ky.gov, and click the green SPGE Public Portal icon
- 2. On the SPGE Public Portal login page, click the "Public Portal Help Center" link
- 3. Go to the Documents section and click the "3/20/2024 – County Officials Training" link

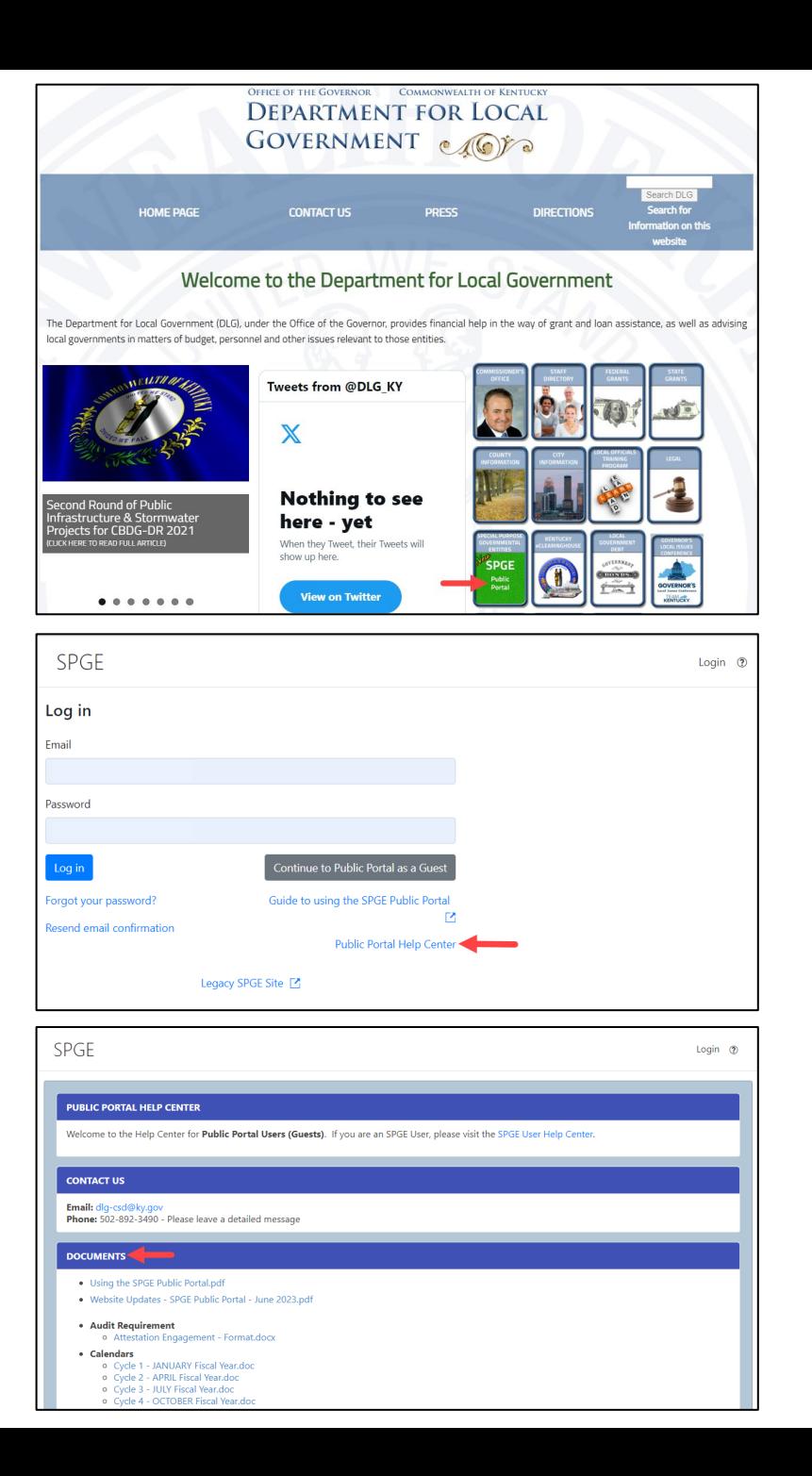

# SPGE Program Background

### SPGE Program Creation

- In June 2012, the Auditor of Public Accounts (APA) studied the problem presented by SPGEs in Kentucky, which were operating with little to no oversight.
- On November 14, 2012, the APA issued the results of the study in "Ghost Government A Report on Special Districts in Kentucky."
- The study found that Kentucky had over 1,200 SPGEs that collected and spent nearly \$3 billion annually.
- Due to the lack of clear laws regulating SPGEs, many were operating in confusion, and some were mismanaging funds.
- To establish a comprehensive, uniform system for all SPGEs related to financial and organizational oversight, reporting, and accountability the General Assembly enacted 2013 HB 1.

### 2013 HB 1 and KRS 65A

- HB 1 established a new chapter of the Kentucky Revised Statutes (KRS), KRS 65A.
- KRS 65A.020 requires all SPGEs to begin reporting to the Department for Local Government (DLG) on DLG's online reporting portal on or before July 1, 2014.
- The portal serves as a unified location for the reporting of and access to SPGE administrative and financial information.
- All SPGEs are required to annually submit information to DLG using the portal.

### Submissions

- Pursuant to KRS 65A.020-030, all taxing and non-taxing SPGEs must submit the following each fiscal year:
	- Registration Form and Fee
		- − Fee determined by the total annual revenues from two fiscal years prior
		- − Due no later than 15 days after the start of the fiscal year
	- Financial Disclosure Report
		- Estimates
			- − Due no later than 15 days after the start of the fiscal year
		- Amended (i.e., Amendments)
			- − Due no later than the last day of the fiscal year
		- Actuals
			- − Due no later than 60 days after the close of the fiscal year
	- Audit or Attestation Engagement
		- − Due no later than 12 months after close of fiscal year annually or once every four years
		- − Determined by the higher of total annual revenues or appropriations from the current fiscal year

### Registration Fee

- The registration fee is determined by the information provided on the Actuals from two years prior
- The sum of the following fields calculate the fee:
	- **Total Revenues**
	- **Borrowed Money**
	- Governmental Leasing Act
	- Loan(s) from Other Governmental
	- All Other Borrowed Money
		- **If a grant exemption was submitted and approved, the** grant payout funds will be subtracted from the sum
		- **These funds will appear in the Grants Received (Grant** Exemption field)
- The registration fee will be:
	- $\blacktriangleright$  \$25.00 if the sum is less than \$100,000.00
	- $\blacktriangleright$  \$250.00 if the sum \$100,000.00 but less than \$500,000.00
	- **5500.00 if the sum is \$500,000.00 or more**
- The fee amount can change each fiscal year

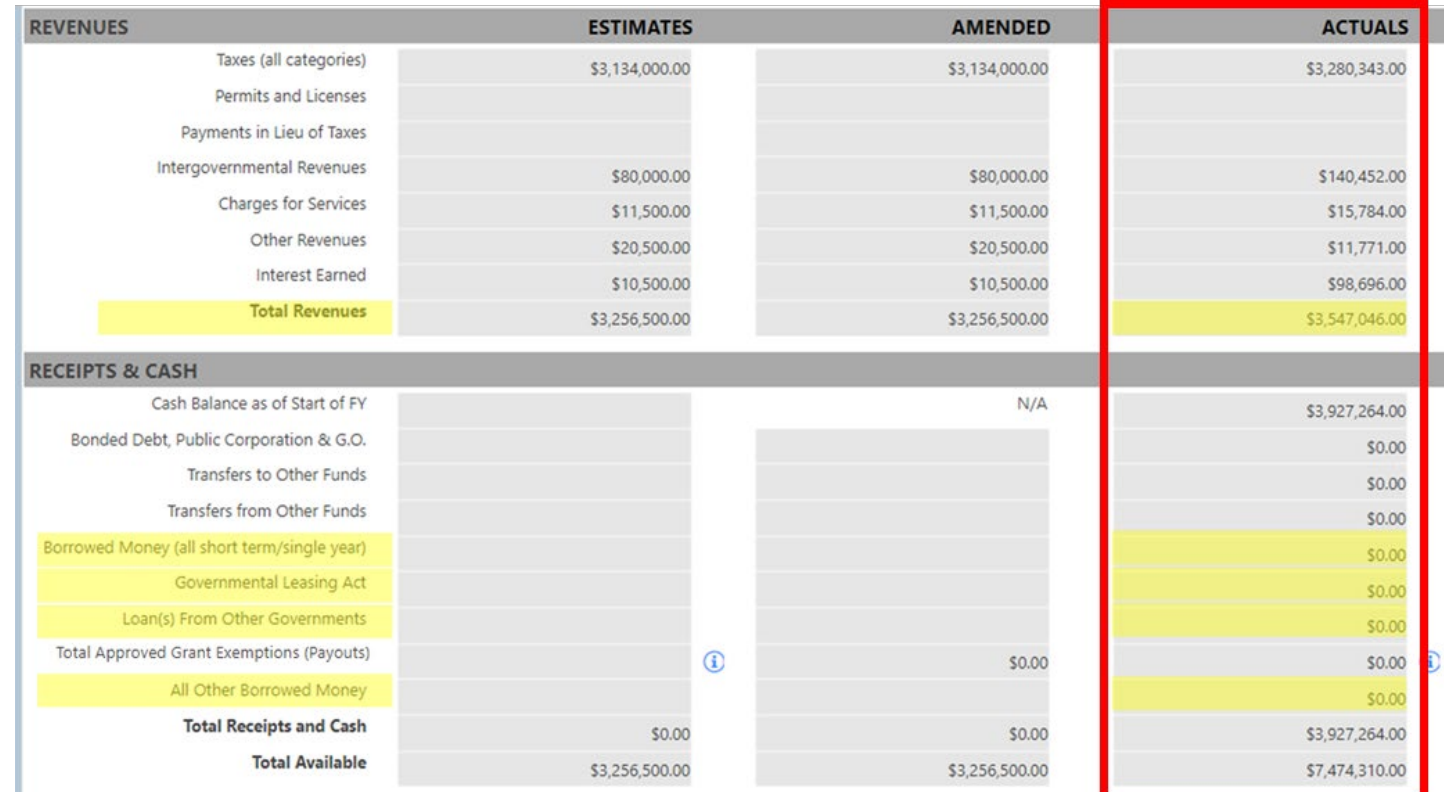

### Registration Fee Determination Example

- This is a FY 2022 budget
- The sum of the below fields on the Actuals is used to determine the registration fee two years later:
	- $\blacksquare$  Total Revenues = \$50,593.00
	- Borrowed Money = \$0.00
	- Governmental Leasing Act =  $$0.00$
	- Loan(s) from Other Governmental =  $$0.00$
	- All Other Borrowed Money = \$489,000.00
- **If grant exemptions were submitted** and approved, the grant payouts would be subtracted from the total
- The total is \$539,593.00. Therefore, the SPGE's FY 2024 registration fee will be \$500.00

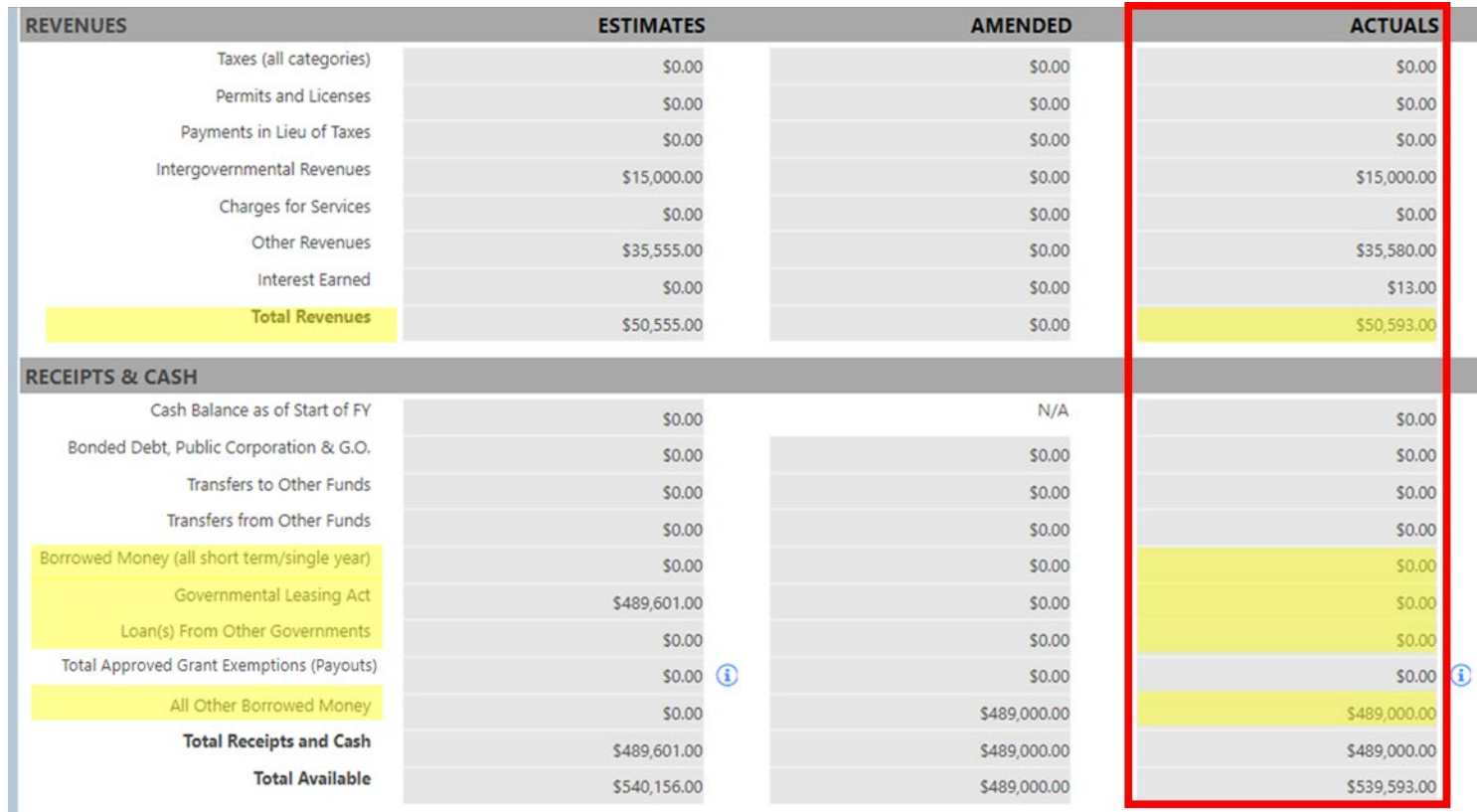

### Audit and Attestation Engagement Determination

- Pursuant to KRS 65A.030, each fiscal year, the higher of the annual receipts from all sources or annual expenditures reported on the SPGE's Actuals is used to determine the audit requirement for that fiscal year
- The total annual receipts includes the sum of the following fields:
	- **Total Revenues**
	- Borrowed Money
	- Governmental Leasing Act
	- Loan(s) from Other Governmental
	- All Other Borrowed Money
- $\blacksquare$  The audit requirement can change each fiscal year

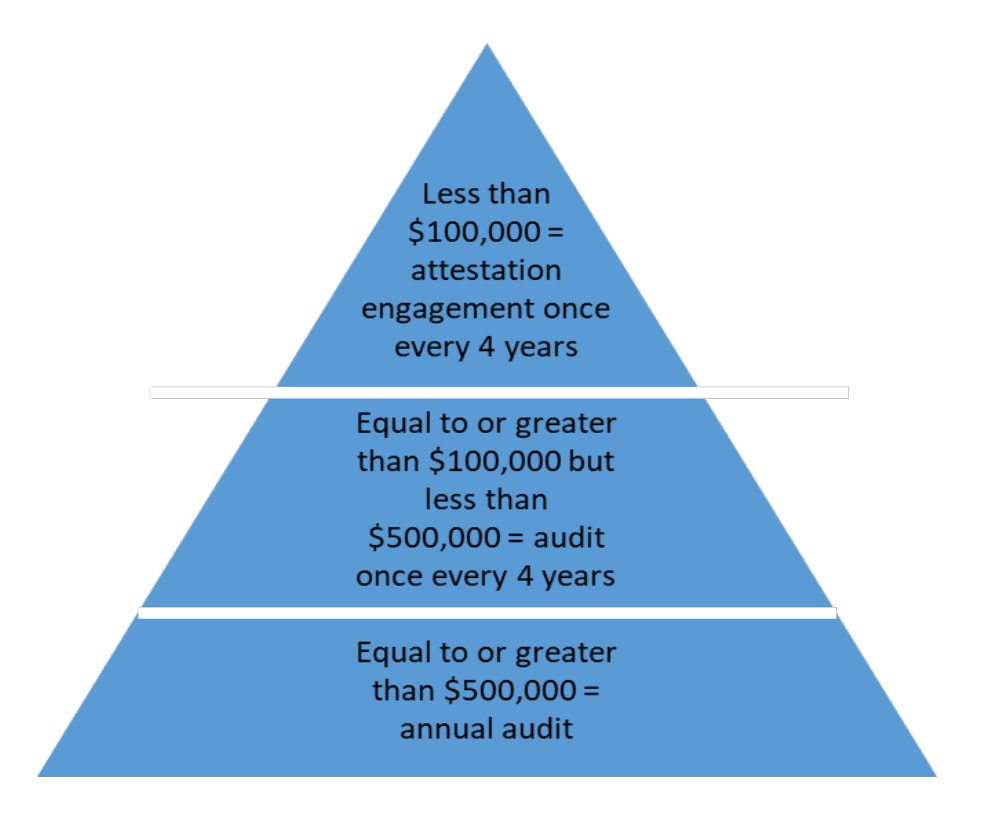

### Audit and Attestation Engagement Determination Example

- This is a FY 2023 budget
- On the Actuals, higher of the following is used to determine the audit requirement for the current FY:
	- $\blacksquare$  Total Revenues = \$50,593.00
	- Borrowed Money =  $$0.00$
	- Governmental Leasing Act =  $$0.00$
	- Loan(s) from Other Governmental = \$0.00
	- All Other Borrowed Money = \$489,000.00
		- $\blacksquare$  Total = \$539.593.00
	- $\blacksquare$  Total Appropriations = \$48,054.00
- If grant exemptions were submitted and approved, the grant payouts would be subtracted from the higher total
- The higher total is used to determine the audit requirement. Therefore, the SPGE is required to submit an annual audit for FY 2023

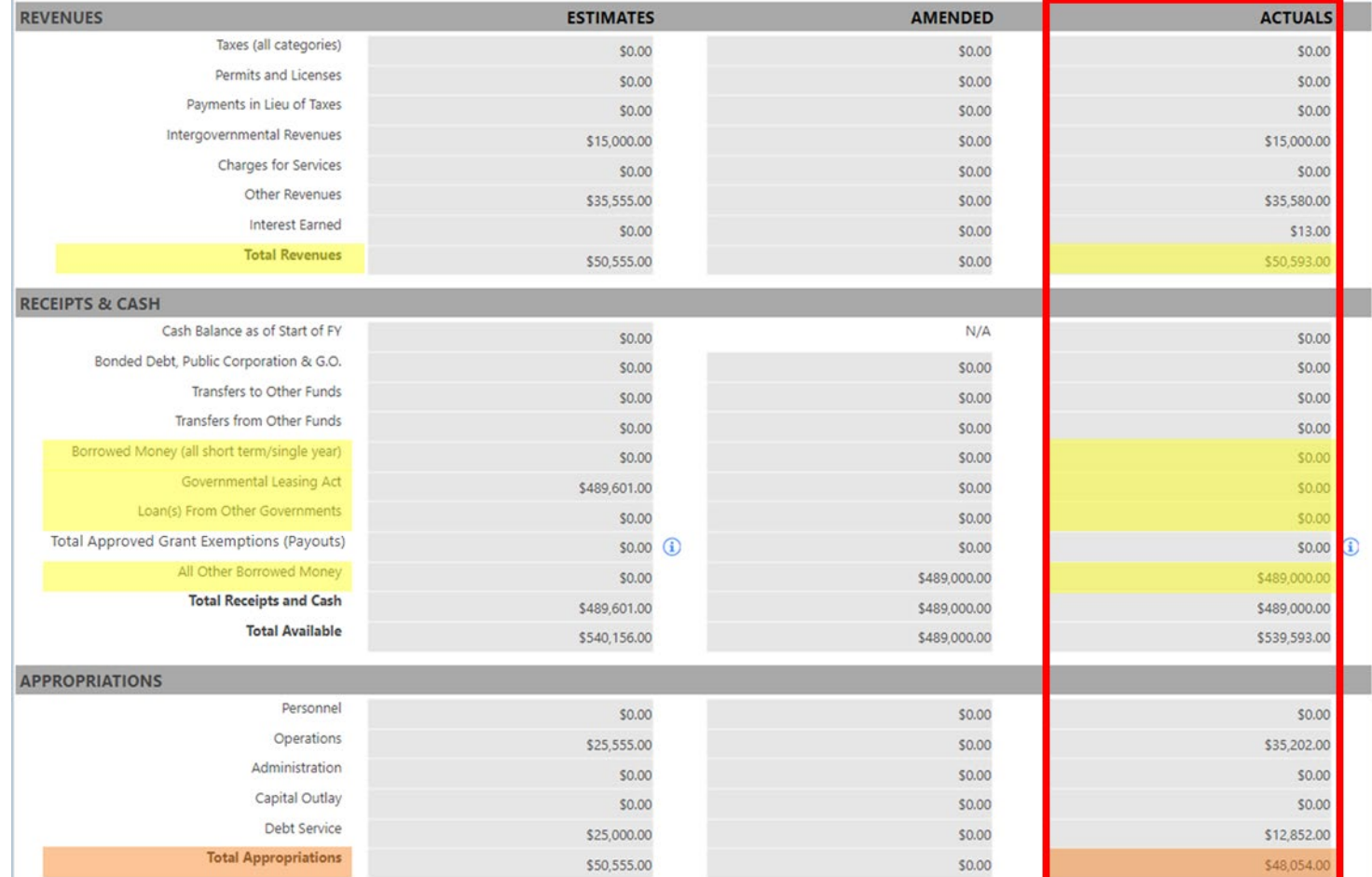

### What Is Noncompliance?

- SPGEs are considered noncompliant if they:
	- Fail to submit any of the required information
		- Ex. fail to submit the Registration Form, Financial Disclosure Report, or Audit/Attestation Engagement
	- Fail to pay the required registration fee and any unpaid newspaper fees
		- SPGEs cannot submit any information until DLG receives payment
	- Submit information that does not comply with the current Statute
		- Ex: entering all zeros when submitting the Estimates and Actuals

### Noncompliance Penalties

- Pursuant to KRS 65A.040, the following shall apply when a SPGE fails to submit information or submits noncompliant information:
	- State Funds Withheld
		- DLG shall notify the Finance and Administration Cabinet that the SPGE has failed to comply with the reporting requirements of KRS 65A.010 to 65A.090, and that any funds in the possession of any agency, entity, or branch of state government shall be withheld until further notice
		- DLG shall notify State Agencies that administer grants and other funds to SPGEs
	- Newspaper Publication of Noncompliance
		- Shall be published in the largest circulating newspaper in every county that the SPGE serves
		- The publication shall include the name of the SPGE's contact person, the SPGE's address and phone number, the names of all current Board Members, and a list of all noncompliant submissions.
		- The SPGE shall be responsible for paying any publication fees
	- The Auditor of Public Accounts (APA) is informed of the SPGE's noncompliance
		- The Auditor of Public Accounts may initiate an audit or special examination of the SPGE at the expense of the SPGE
- Pursuant to KRS 65A.050, the SPGE may be administratively dissolved by DLG if the SPGE fails to file the information required by KRS 65A.020 for two or more consecutive years

# Using the SPGE Public Portal

### SPGE Public Portal Access

- Click "Continue to Public Portal as a Guest" to access the SPGE Public Portal
- You do not need an email or password to login

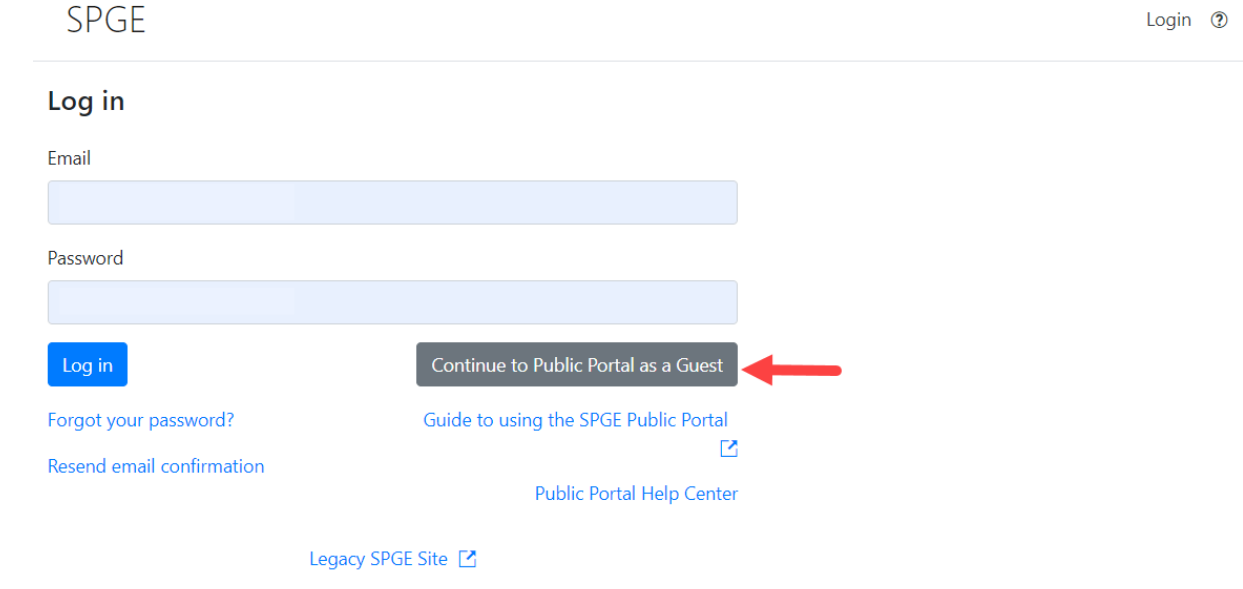

## Using the Search Field

- Once on the SPGE Public Portal, enter search criteria in the search field
- Can search by entering full or partial name of the SPGE or County

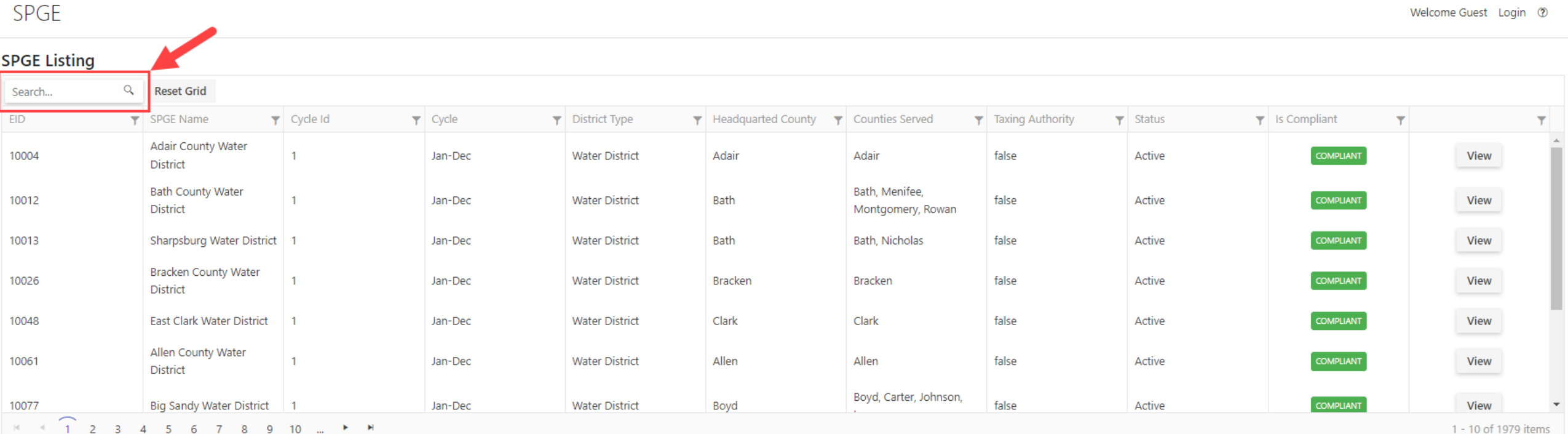

## Search Field Example

■ For example, if you enter "Perry," you will see a list of all SPGEs with Perry in its name and all SPGEs located in Perry County

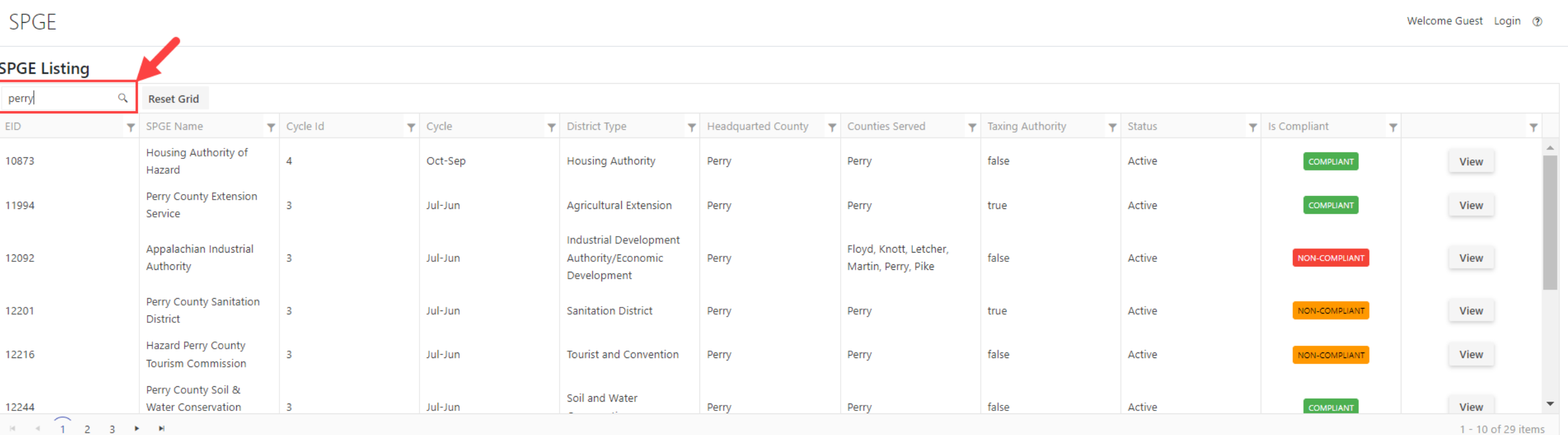

## Search Using Filters

- Can search for SPGEs using the following filters:
	- EID, SPGE Name, Cycle ID, Cycle, District Type, Headquartered County, Counties Served, Taxing Authority, Status, and Is Compliant

#### **SPGE Listing**

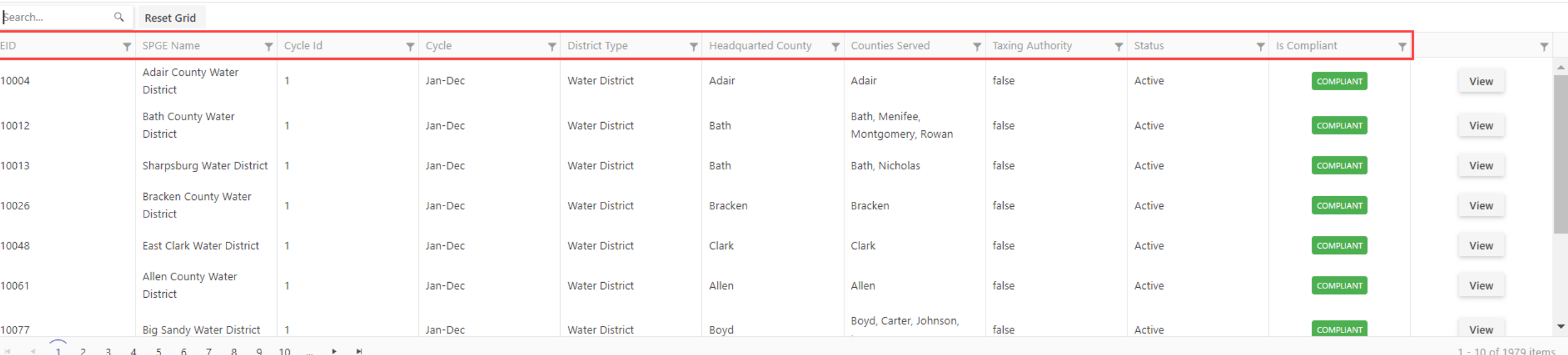

### How To Use Filters

- 1. Click the filter in one of the fields
- 2. Search using one or more values, or by selecting "True" or "False"
- 3. Click "Filter"

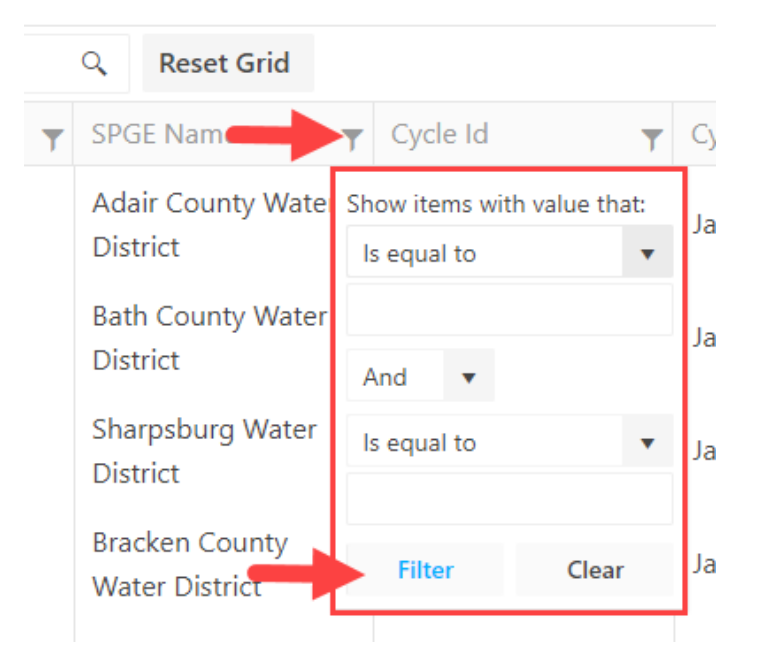

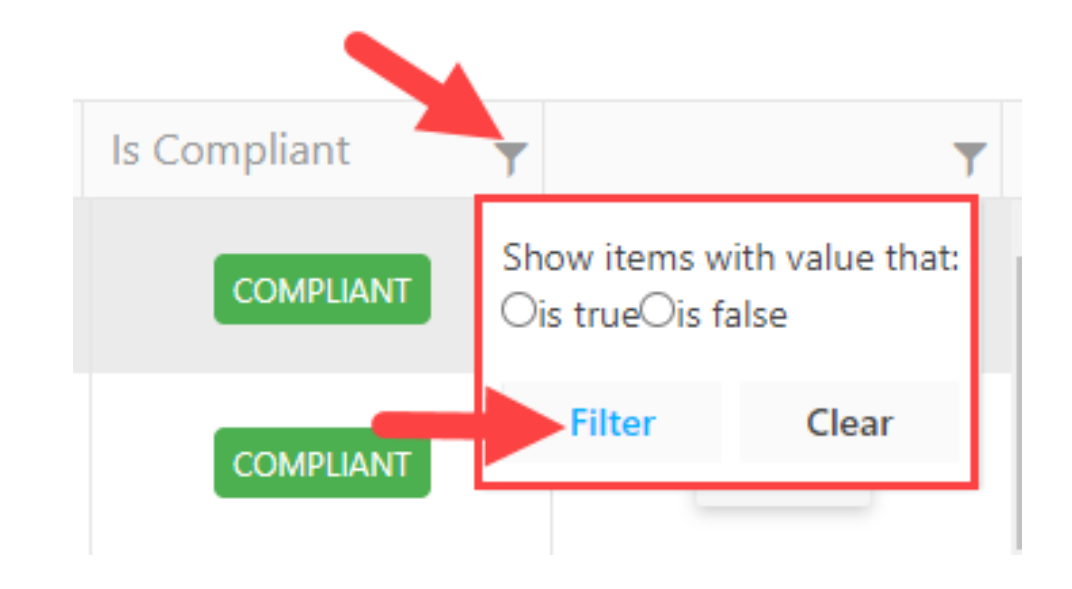

# EID Filter

- Search for SPGEs by EID number
	- **The SPGE Public Portal assigns an EID number to each SPGE to help differentiate them**
	- This number cannot be changed
	- It is not the same as the Tax Identification Number (TIN) or Federal EIN Number
- 1. Click the filter
- 2. Select any of the options in the drawdown menus
- 3. Click "Filter"

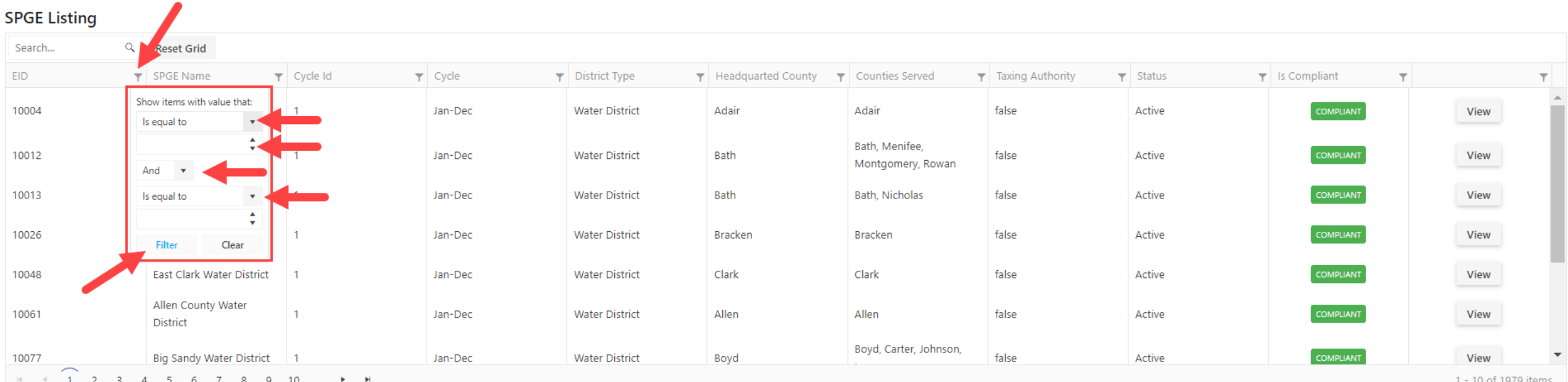

### SPGE Name Filter

- **Search for SPGEs by name**
- 1. Click the filter
- 2. Select any of the options in the drawdown menus and enter any applicable information
- 3. Click "Filter"

**SPGE** 

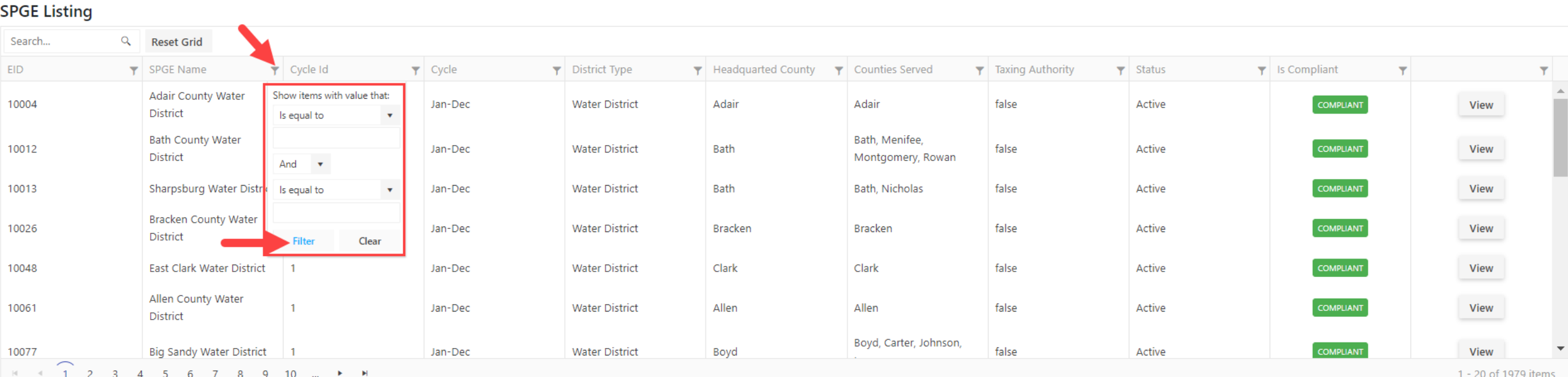

# Cycle ID Filter

- **EXEC** Search for SPGEs by reporting fiscal year
	- $\blacksquare$  Cycle ID  $1 =$  Jan-Dec
	- $\blacksquare$  Cycle ID 2 = Apr-Mar
	- $\bullet$  Cycle ID 3 = Jul-Jun
	- $\bullet$  Cycle ID 4 = Oct-Sep
- 1. Click the filter
- 2. Select any of the options in the drawdown menus and enter any applicable information
- 3. Click "Filter"

#### **SPGE**

#### **SPGF Listing**

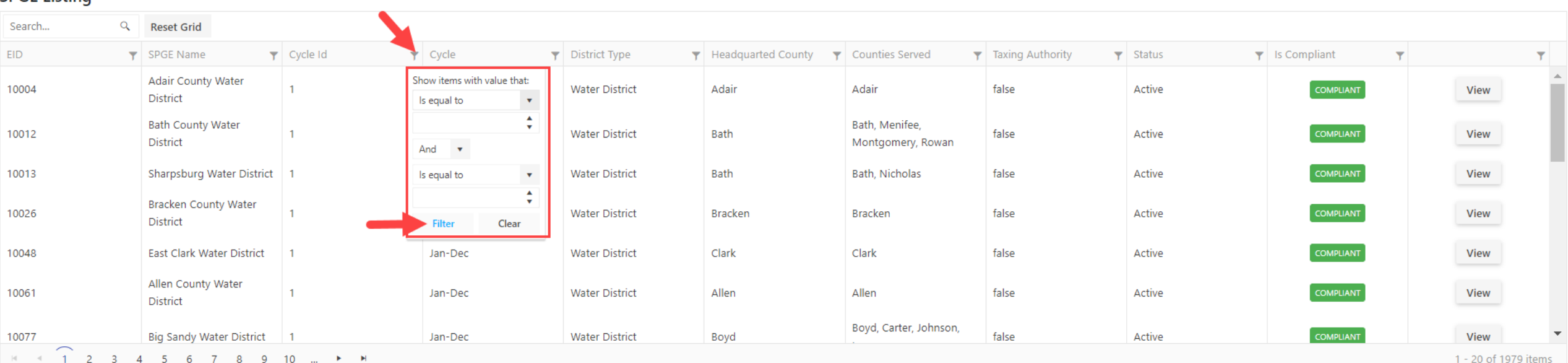

# Cycle Filter

■ Search for SPGEs by reporting fiscal year: Jan-Dec, Apr-Mar, Jul-Jun, or Oct-Sep

Jan-Dec

Jan-Dec

Jan-Dec

Jan-Dec

Jan-Dec

- Water districts report on a calendar year, Jan-Dec, due to reporting requirements with PSC
- Housing Authorities can report on any of the cycles. This is based on their reporting requirements with the Federal Government
- 1. Click the filter
- 2. Select any of the options in the drawdown menus and enter any applicable information

And  $\bullet$ 

Is equal to

**Filter** 

**Water District** 

**Water District** 

**Water District** 

Clear

3. Click "Filter"

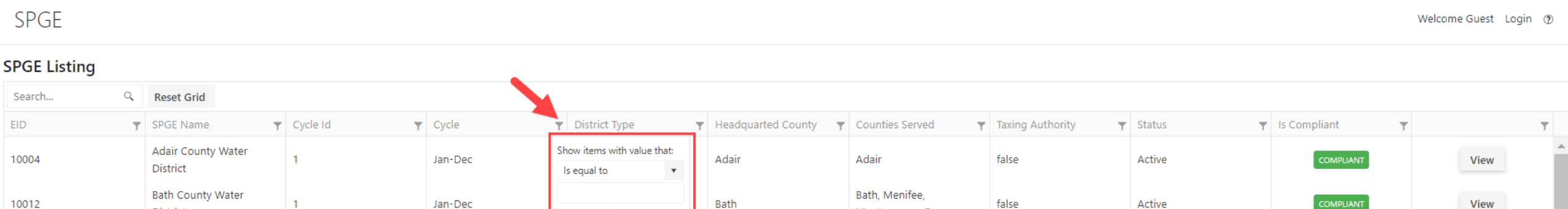

Bath

Bracken

Clark

Allen

Boyd

Montgomery, Rowan

Boyd, Carter, Johnson,

false

false

false

false

false

Active

Active

Active

Active

Active

Bath, Nicholas

**Bracken** 

Clark

Allen

10013

10026

10048

10061

10077

**Big Sandy Water District** 1 2 3 4 5 6 7 8 9 10 ...  $\sim$  $\blacktriangleright$  . <br> <br> <br> <br> <br> <br> <br> <br> <br> <br>

District

**District** 

District

Sharpsburg Water District

**Bracken County Water** 

East Clark Water District

Allen County Water

 $\overline{1}$ 

1 - 20 of 1979 items

View

View

View

View

View

COMPLIANT

COMPLIANT

COMPLIANT

COMPLIANT

COMPLIANT

### District Type Filter

#### ■ Search for SPGEs by district type

■ Agricultural Extension, Air Board, Air Pollution Control, Ambulance, Area Development District, Area Planning Commission, Cable Commission, Cemetery, Community Action<br>Corporation, Community Correction Advisory, Communit Exercise Recycling, Regional Jail, Rescue Squad, Riverport Authority, Road District, Sanitation District, Senior Center, Sewer District, Soil and Water Conservation, Solid Waste<br>Management, Tourist and Convention Commissio

#### 1. Click the filter

- 2. Select any of the options in the drawdown menus and enter any applicable information
- 3. Click "Filter"

#### SPGF

**SPGE Listing** 

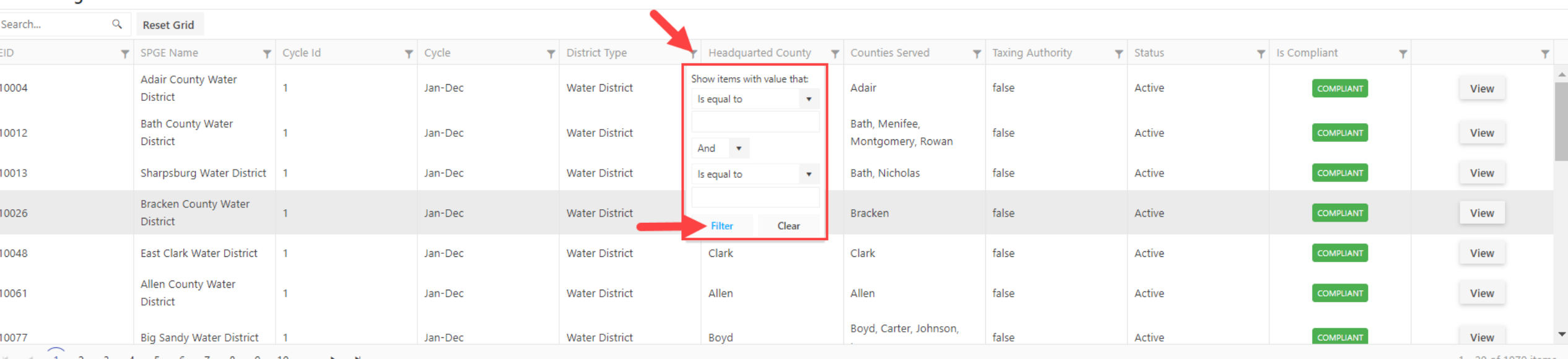

# Headquartered County Filter

- Search for SPGEs by their headquartered county
- 1. Click the filter
- 2. Select any of the options in the drawdown menus and enter any applicable information
- 3. Click "Filter"

#### **SPGE**

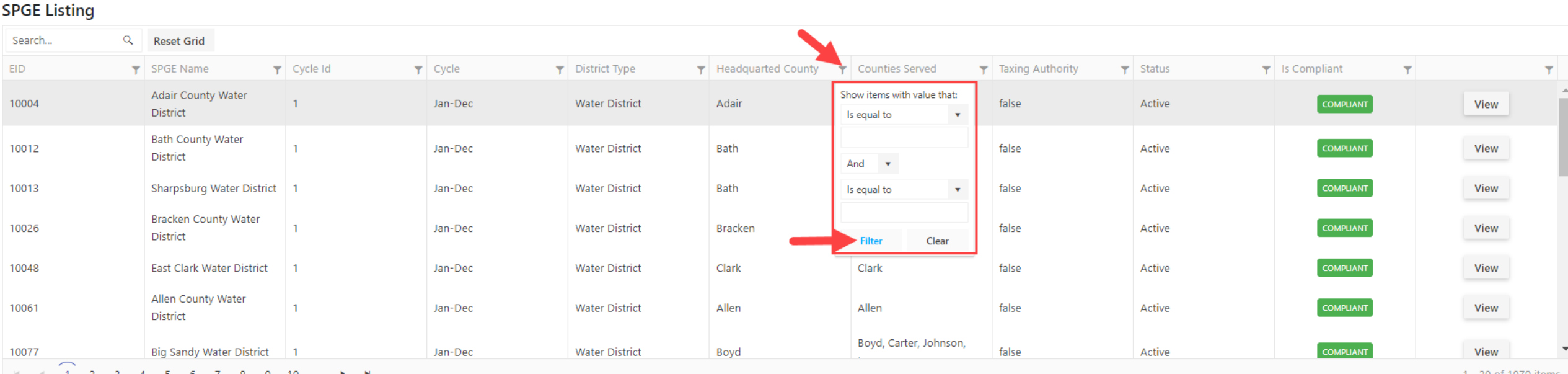

### Counties Served Filter

- Search for SPGEs by counties served
- 1. Click the filter
- 2. Select any of the options in the drawdown menus and enter any applicable information
- 3. Click "Filter"

#### **SPGF**

CDCE Listing

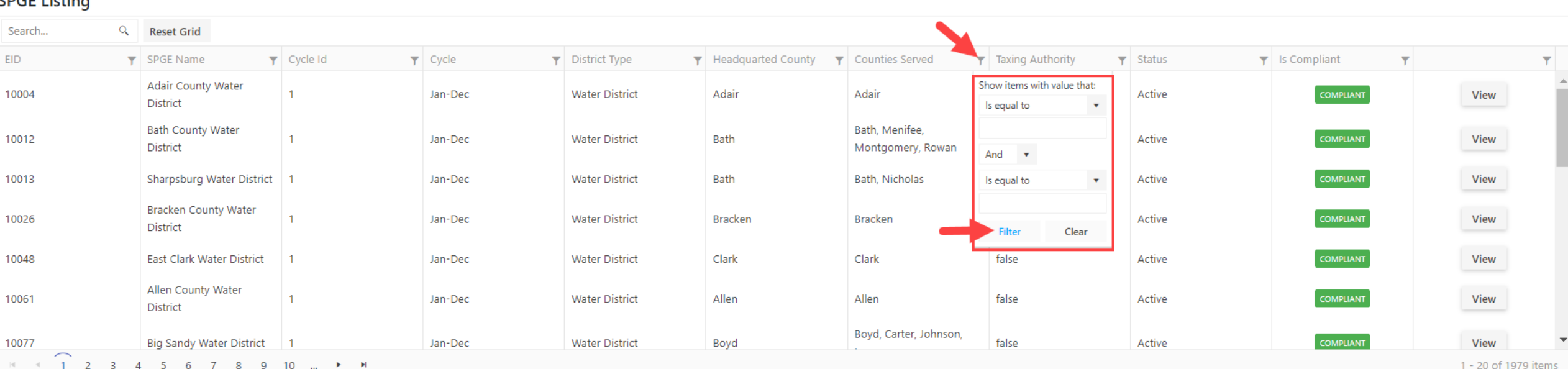

# Taxing Authority Filter

- Search for SPGEs by their ability to impose taxes
- 1. Click the filter
- 2. Select "True" or "False"
- 3. Click "Filter"

#### **SPGE**

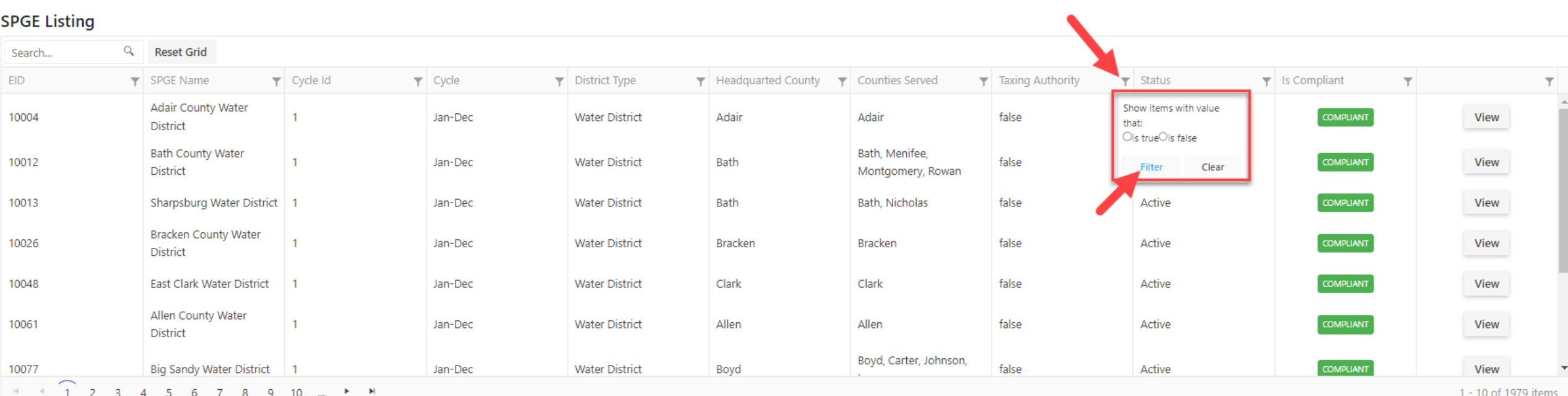

### Status Filter

- Search for SPGEs by their status
	- Active: SPGEs that are currently in the compliance and noncompliance process
	- Hold: SPGEs that are temporarily not in the compliance and noncompliance process
	- **Process Dissolution: SPGEs in the process of ceasing operations and will no longer exist**
	- **Process Declass: entities that should not be classified as SPGEs and are being removed from the system**
	- Result Merged: SPGEs that no longer exist due to combining with another SPGE
	- Result Dissolved: SPGEs that completed the process of ceasing operations and no longer exist
	- Result Declassed: entities that are note classified as SPGES and are removed from the system
	- 75 Exempt: any fire protection district operating under KRS Chapter 75, with the higher of annual receipts from all sources or annual expenditures of less than \$100,000, that is required to report to the Fire Commission, not DLG
	- 273 Exempt: any volunteer fire department incorporated under KRS Chapter 273. These districts began reporting to the Fire Commission in FY 2019
- 1. Click the filter
- 2. Select any of the options in the drawdown menus and enter any applicable information
- 3. Click "Filter"

 $- - - - - - -$ 

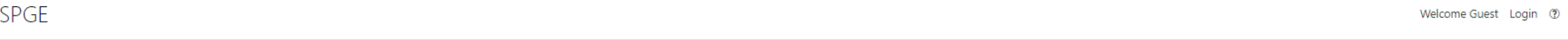

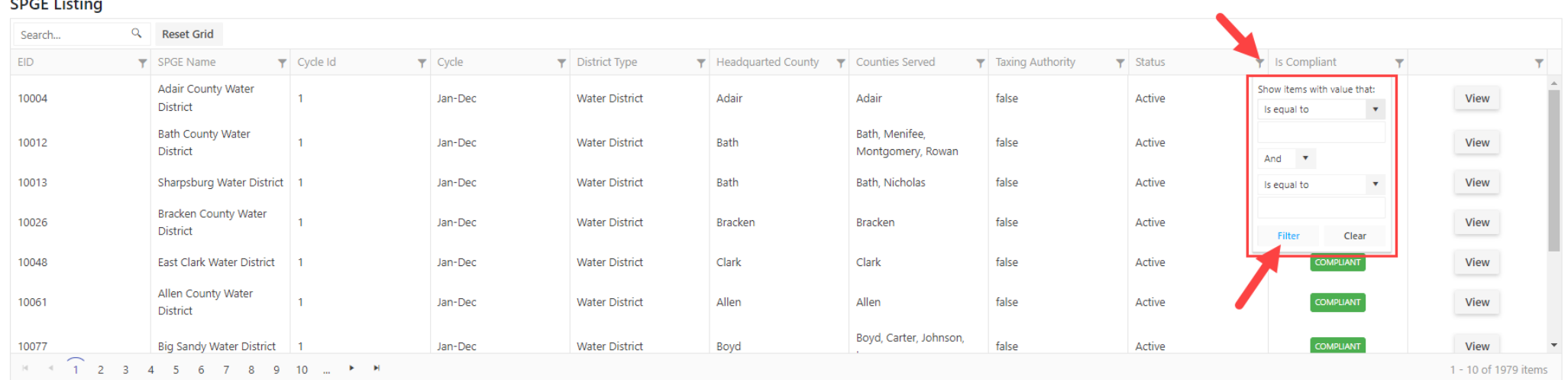

## Is Compliant Filter

- Search for SPGEs by their compliance status
	- COMPLIANT : SPGE has submitted all required documents and is not at risk of resulting noncompliance penalties COMPLIANT
	- NON-COMPLIANT: SPGE has not submitted all required documents and is at risk of resulting noncompliance penalties
	- NON-COMPLIANT: SPGE is missing at least one task in the Open Task list and may also be missing at least one audit or attestation engagement and is at risk of resulting noncompliance penalties
- 1. Click the filter
- 2. Select "True" or "False"
- 3. Click "Filter"

#### **SPGE**

#### **SPGE Listing**

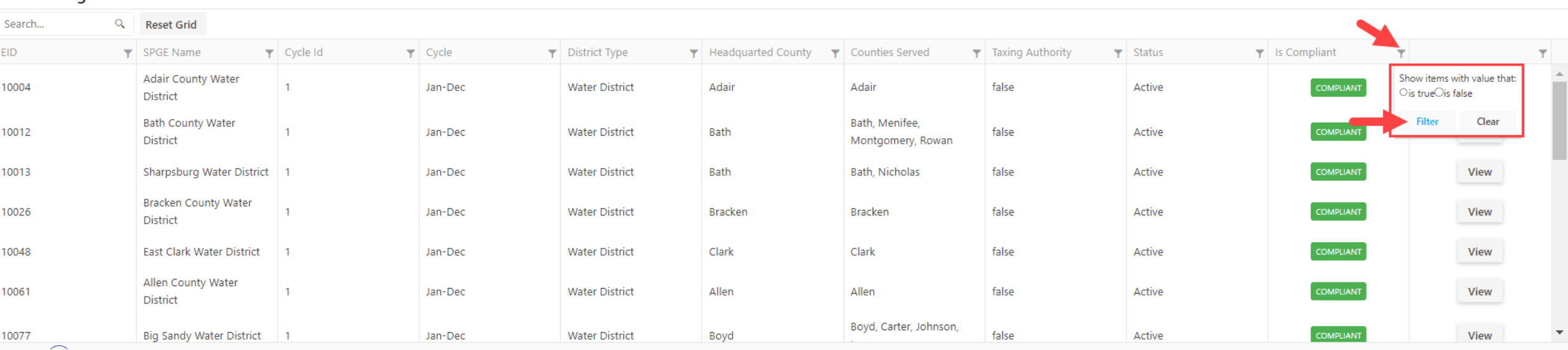

1 2 3 4 5 6 7 8 9 10

1 - 20 of 1979 item:

### Reset Grid

Click "Reset Grid" to clear the search field and all filters

#### SPGE

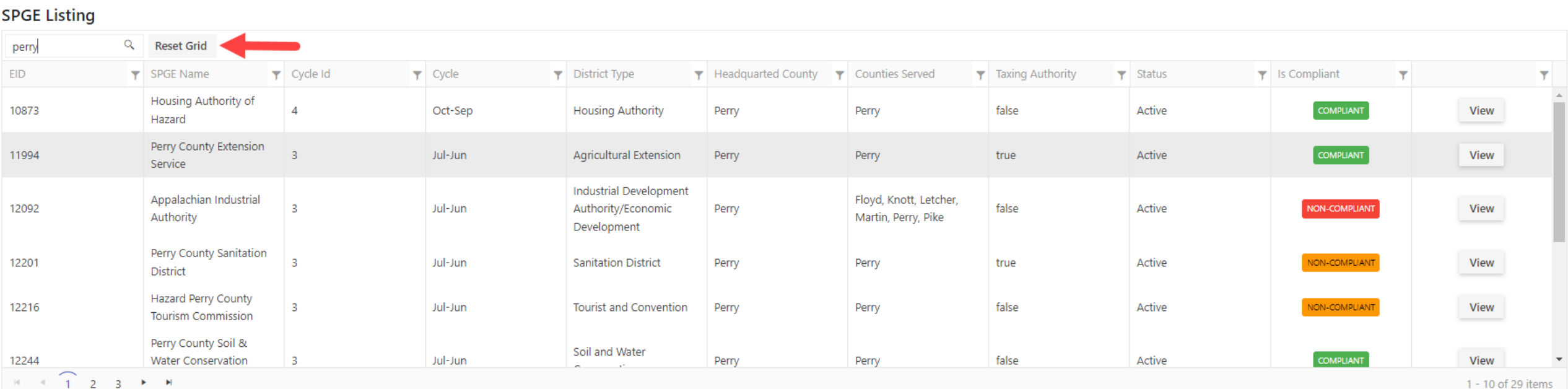

### View SPGE Dashboard

• Once the desired SPGE is found, click "View" to access the SPGE Dashboard

Welcome Guest Login 2

#### **SPGE Listing**

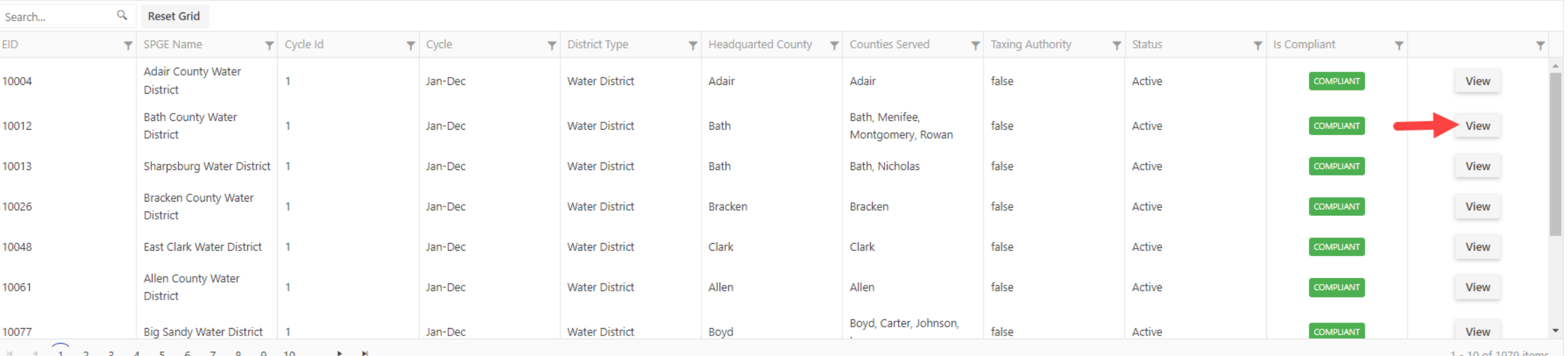

### Go Back to SPGE Public Portal

- You are now on the SPGE Dashboard
- Click the SPGE icon at anytime to go back to the SPGE Public Portal

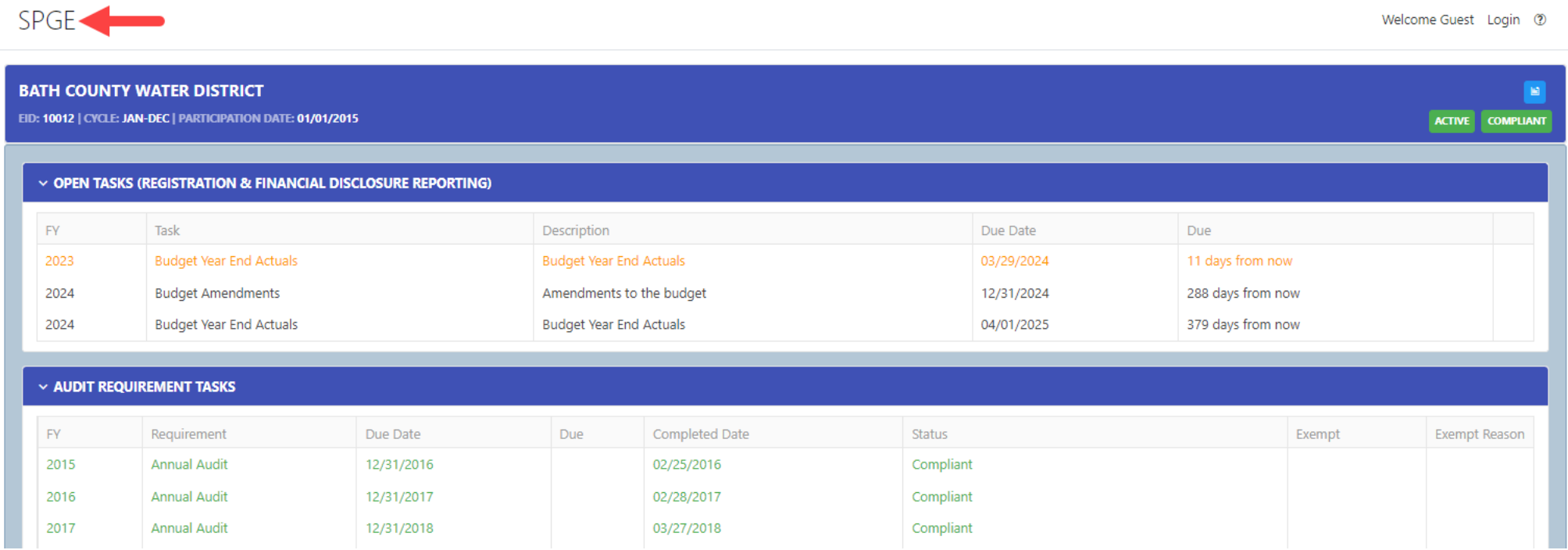

### Sections

- Each SPGE Dashboard consists of the following sections:
	- Open Tasks (Registration & Financial Disclosure Reporting), Audit Requirement Tasks, Closed Tasks, Documents, SPGE Information, Oversight Agencies, Creation & Operational Information, Board Meetings, Board Members, and Grant Exemptions
- Click the down arrow in each section to open it and access the information there. Click the arrow again to close the section

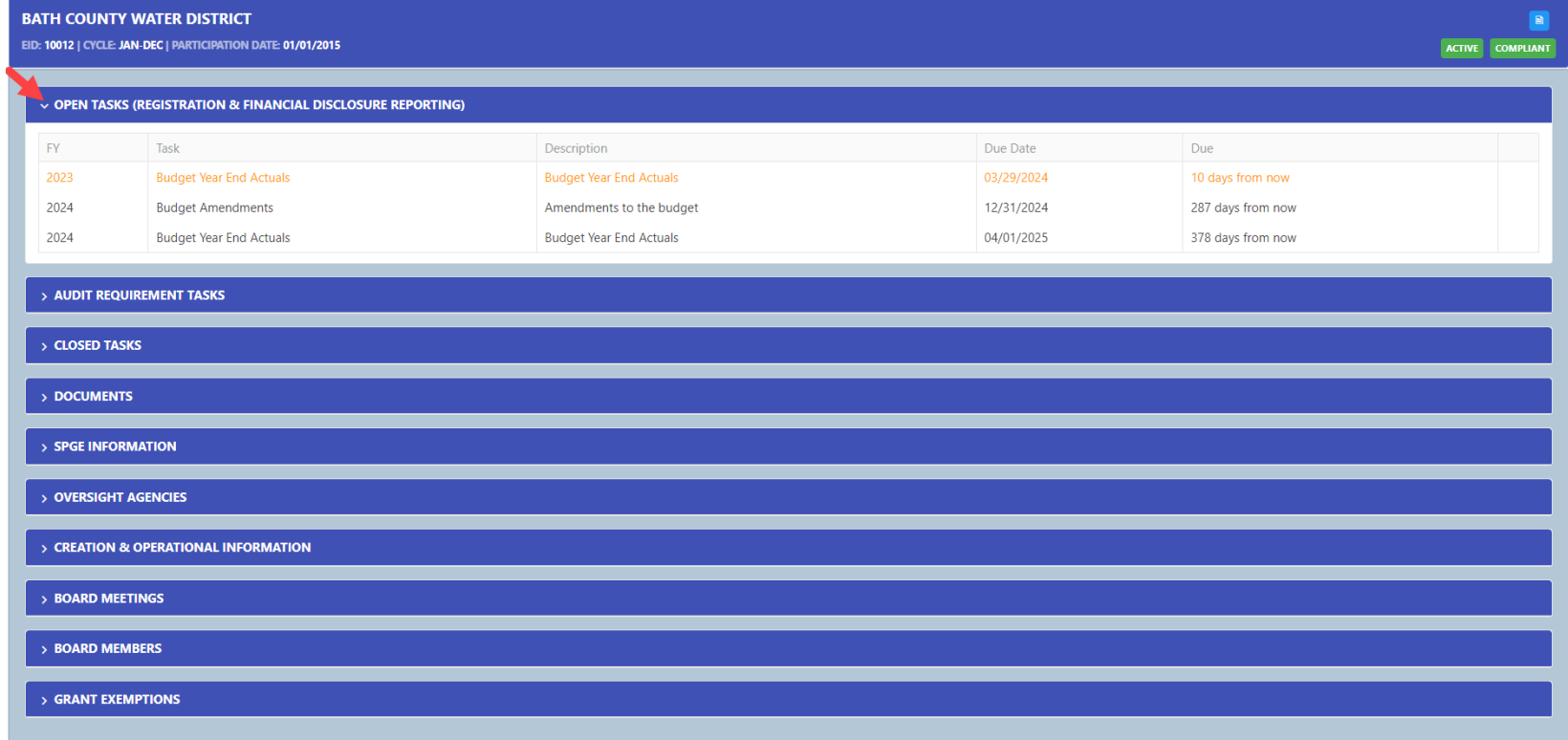

# Printing and Saving Documents

### View and Print/Save Documents

- Click "View" to see documents in the Closed Tasks and Documents sections
	- The Closed Tasks section contains the registration form, fee, budget, housing authority exclusion form, TVA form, etc.
	- The Documents section shows audits and attestation engagements
- After opening a document, it can be printed and saved

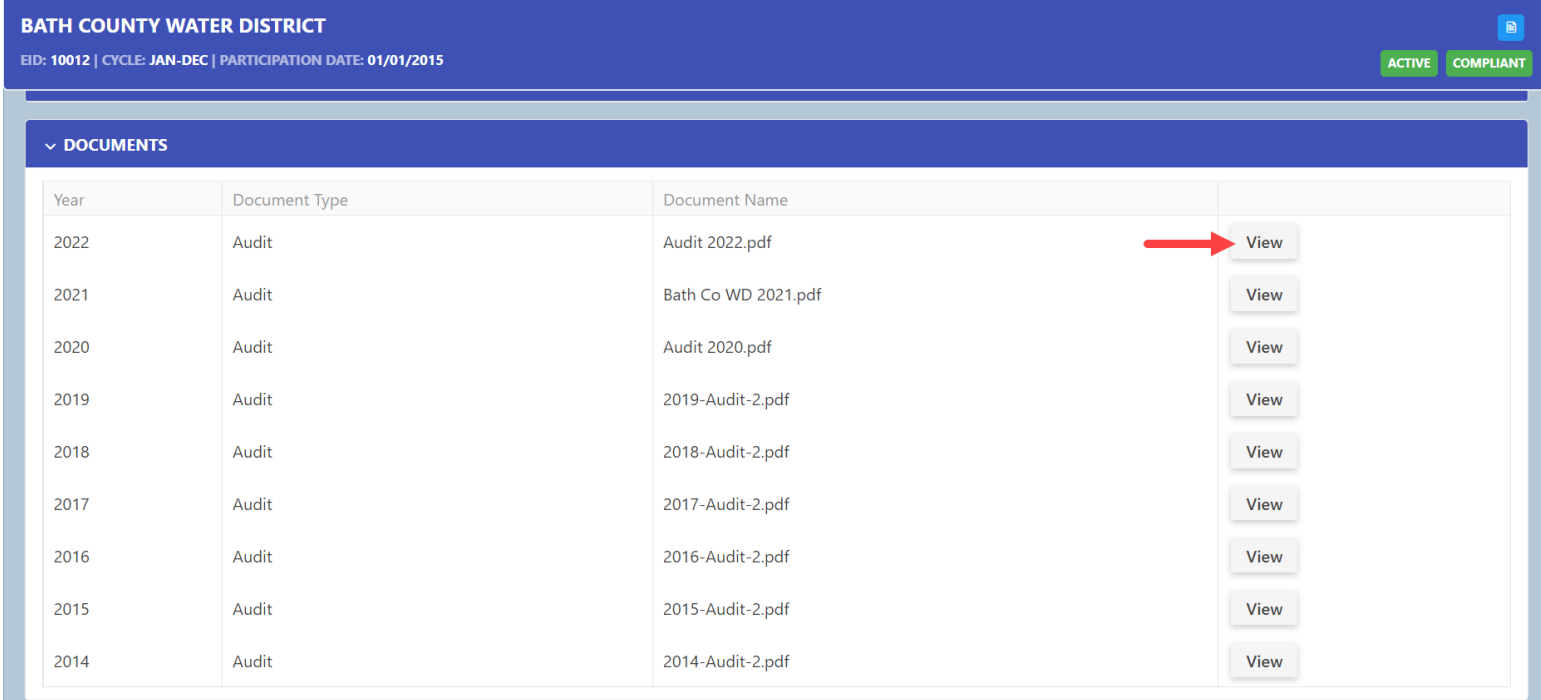

# Printing Documents: Option 1

- 1. Click and hold the "Ctrl" and the "P" keys on your computer keyboard
- 2. A screen will appear prompting you to select a printer and then click "Print"

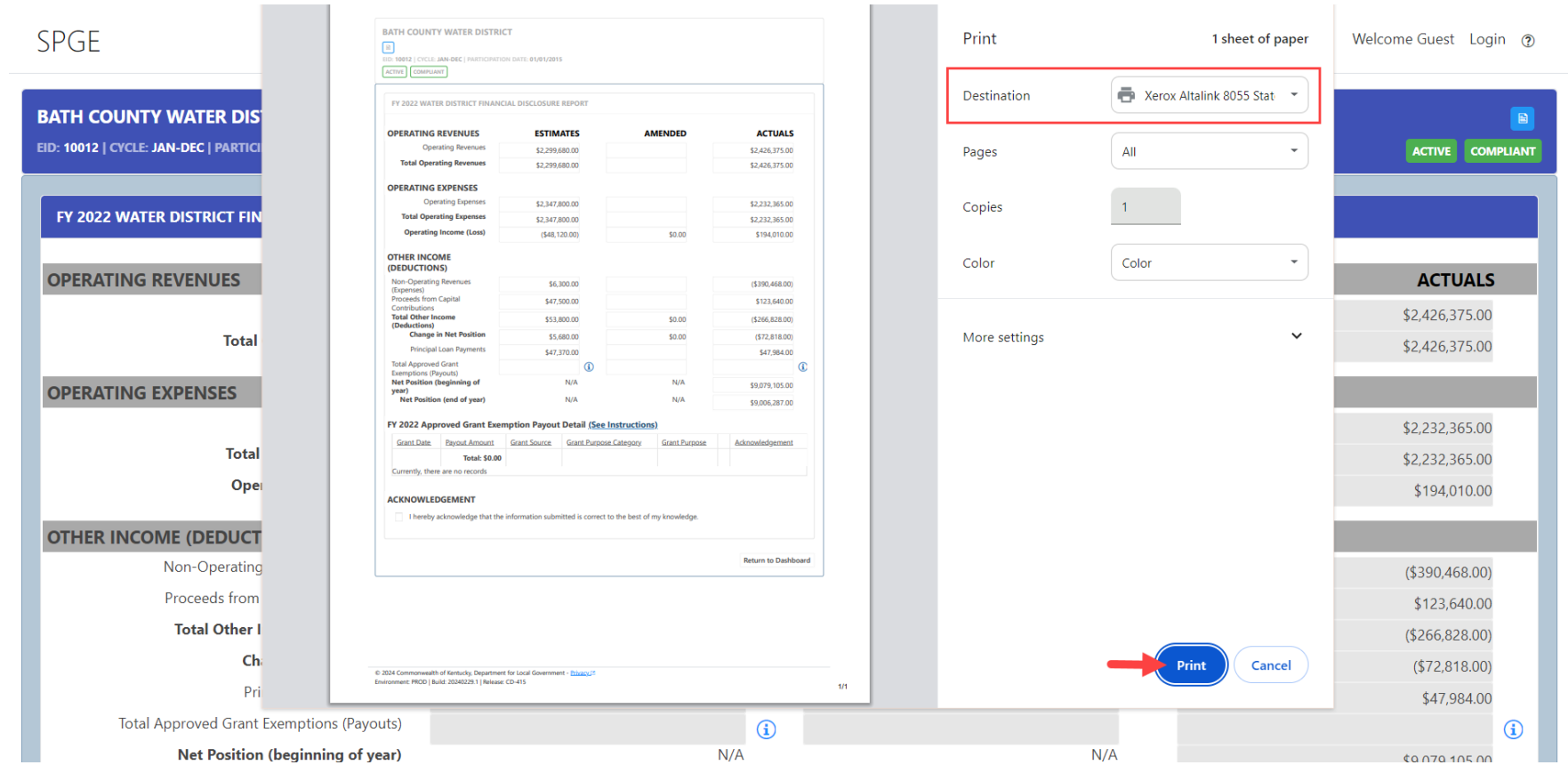

# Printing Documents: Option 2

- 1. Click the three vertical dots in the top right corner of your screen and select "Print"
- 2. A screen will appear prompting you to select a printer and then click "Print"

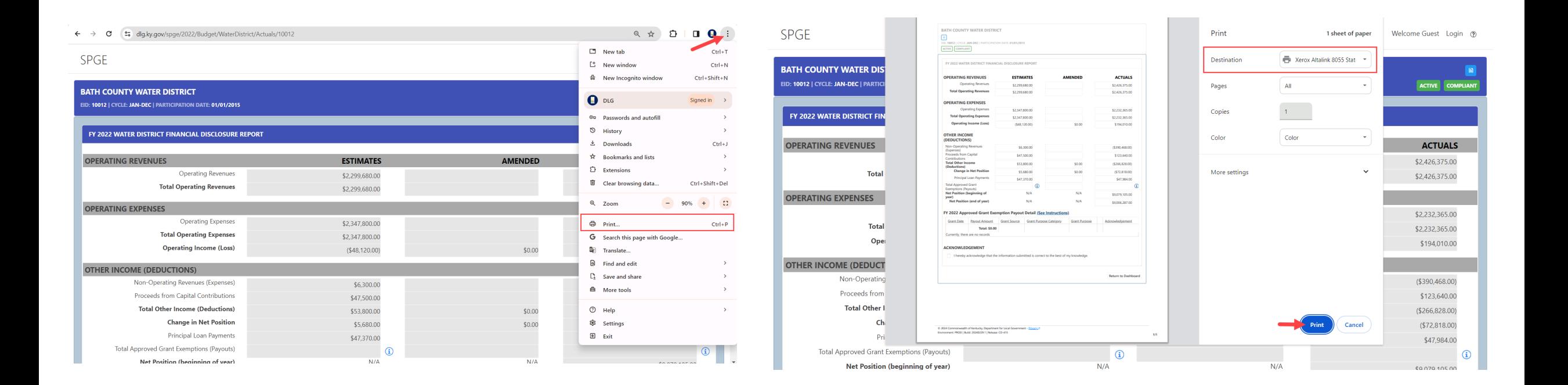

# Printing Documents: Option 3

- 1. Right mouse click on your screen
- 2. A box will appear, click "Print"
- 3. A screen will appear prompting you to select a printer and then click "Print"

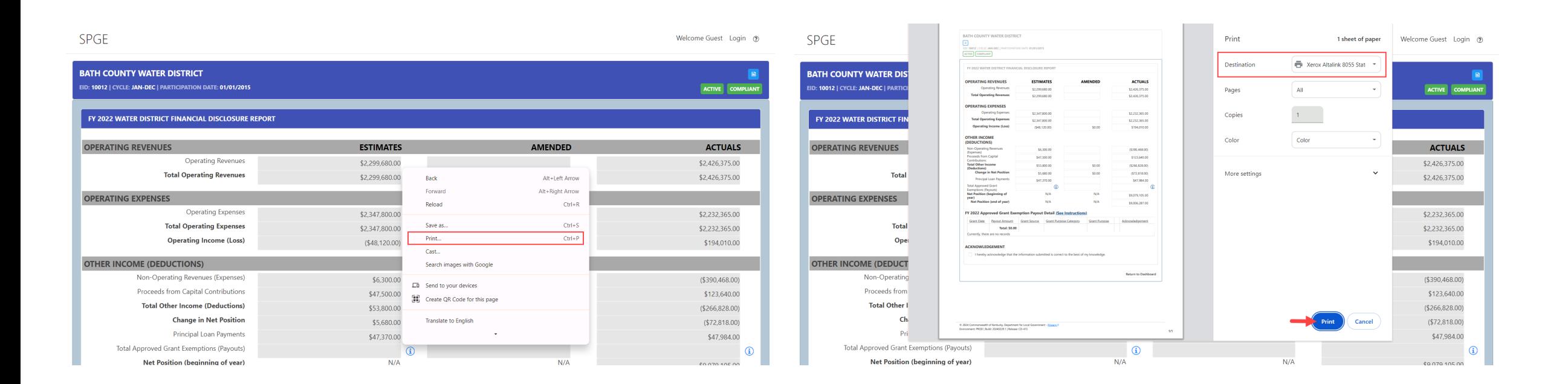

### Saving Documents: Option 1

- 1. Click and hold the "Ctrl" and the "S" keys on your computer keyboard
- 2. A screen will appear prompting you to save the document

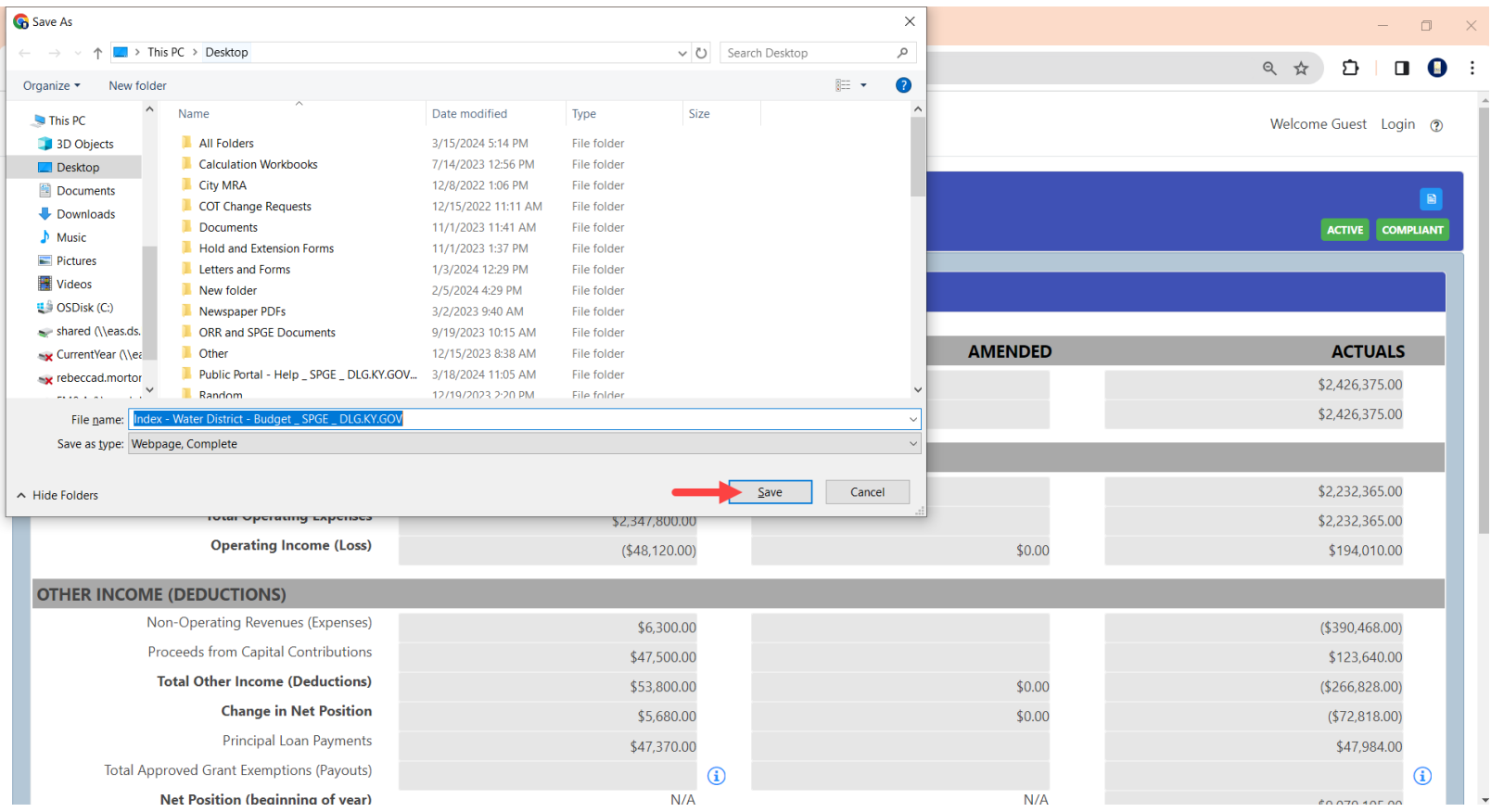

## Saving Documents: Option 2

- 1. Right mouse click on your screen
- 2. A box will appear, click "Save as"
- 3. A screen will appear prompting you to save the document

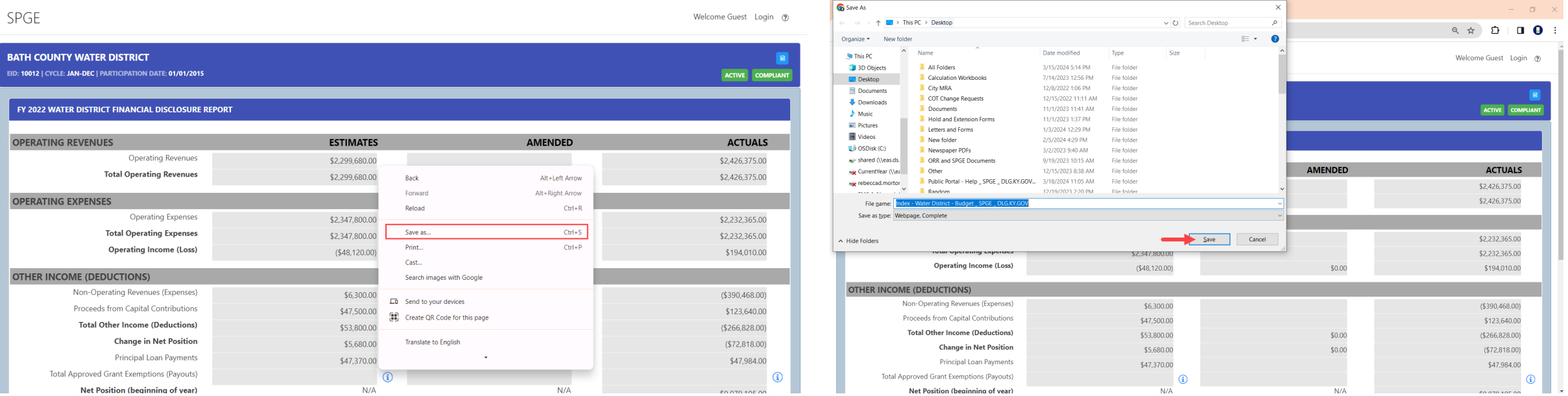

### Return to the SPGE Dashboard

Click the SPGE's name to go back to the SPGE's Dashboard

SPGE

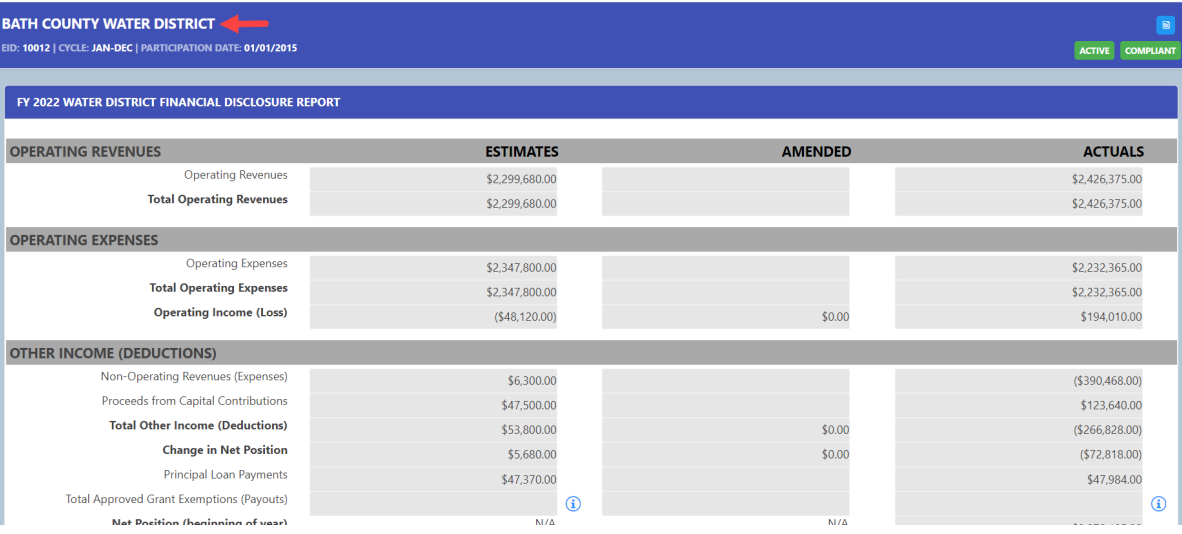

Welcome Guest Login ?

**SPGE** 

**BATH CO** EID: 10012

> 2023 2024 2024

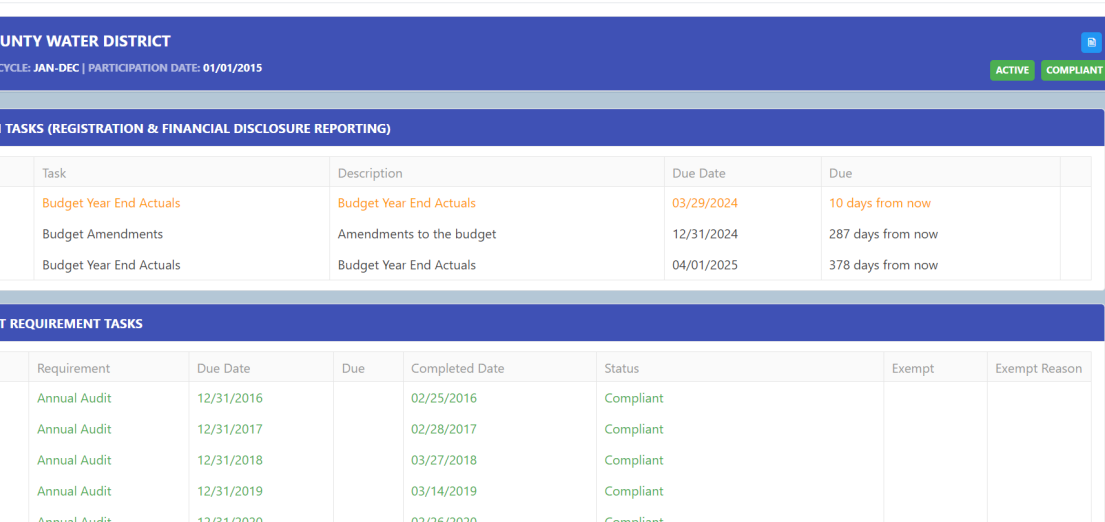

# Creating SPGE Lists

# Copying SPGE Data to Make a List

- To create a list of the SPGE data found on the SPGE Public Portal:
	- 1. Go to the left side of the EID field
	- 2. Left mouse click and drag the mouse to the right and down, highlighting the fields
	- 3. Right mouse click on one part of the highlighted data and a box will appear. Left mouse click "Copy" to copy the data

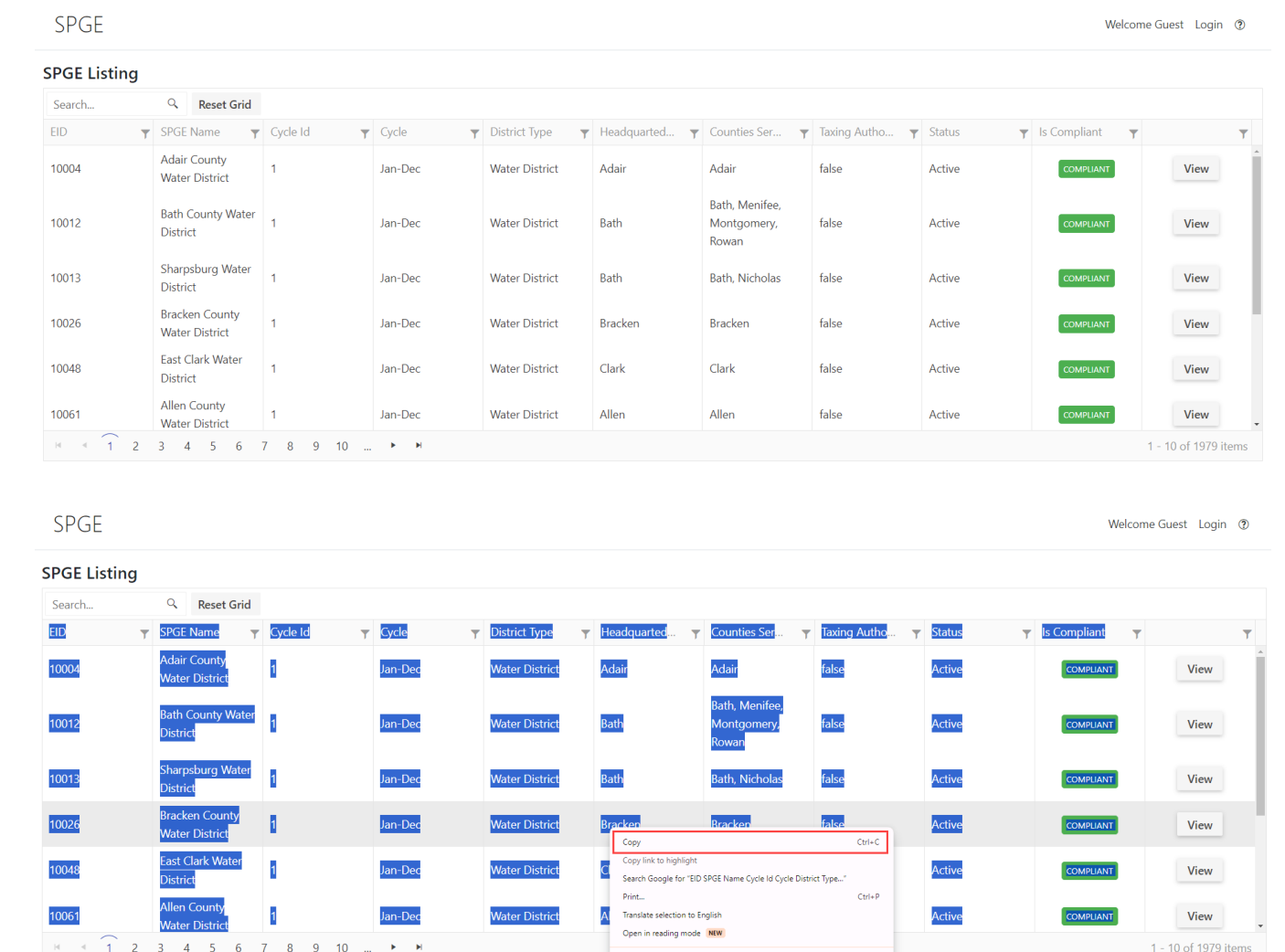

### Save the Data in Excel

- To save the SPGE data found on the SPGE Public Portal:
	- 1. Open Microsoft Excel
	- 2. Right mouse click in field 1A and select the clipboard-paintbrush icon to paste

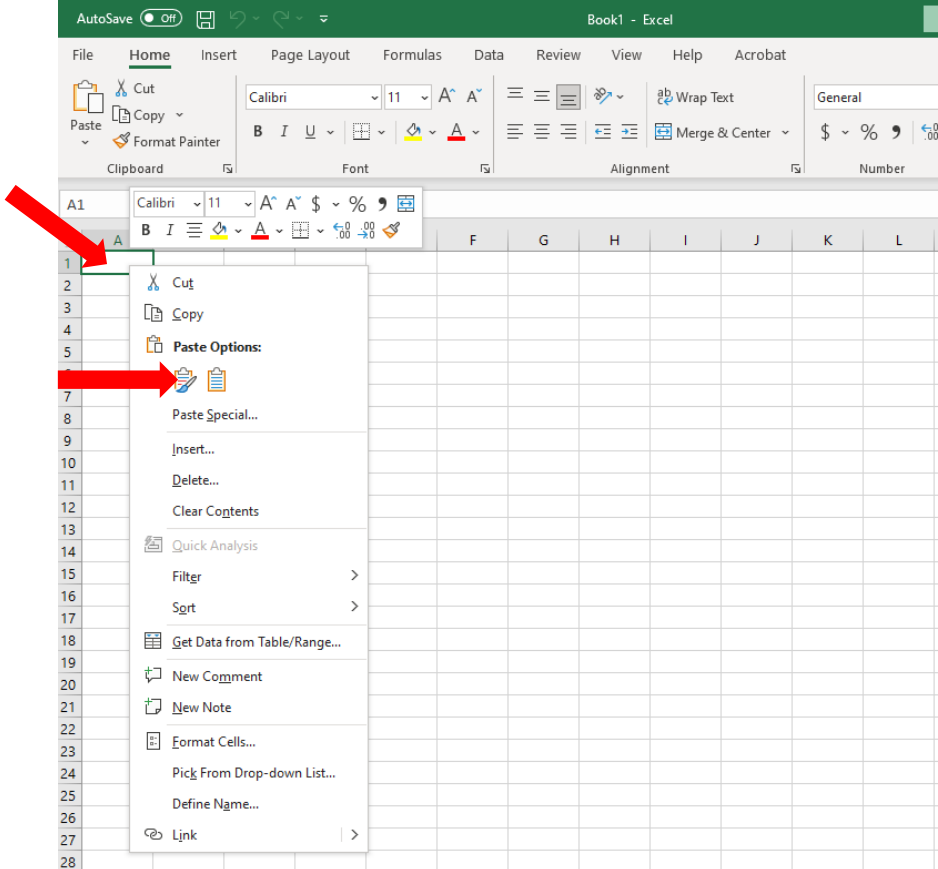

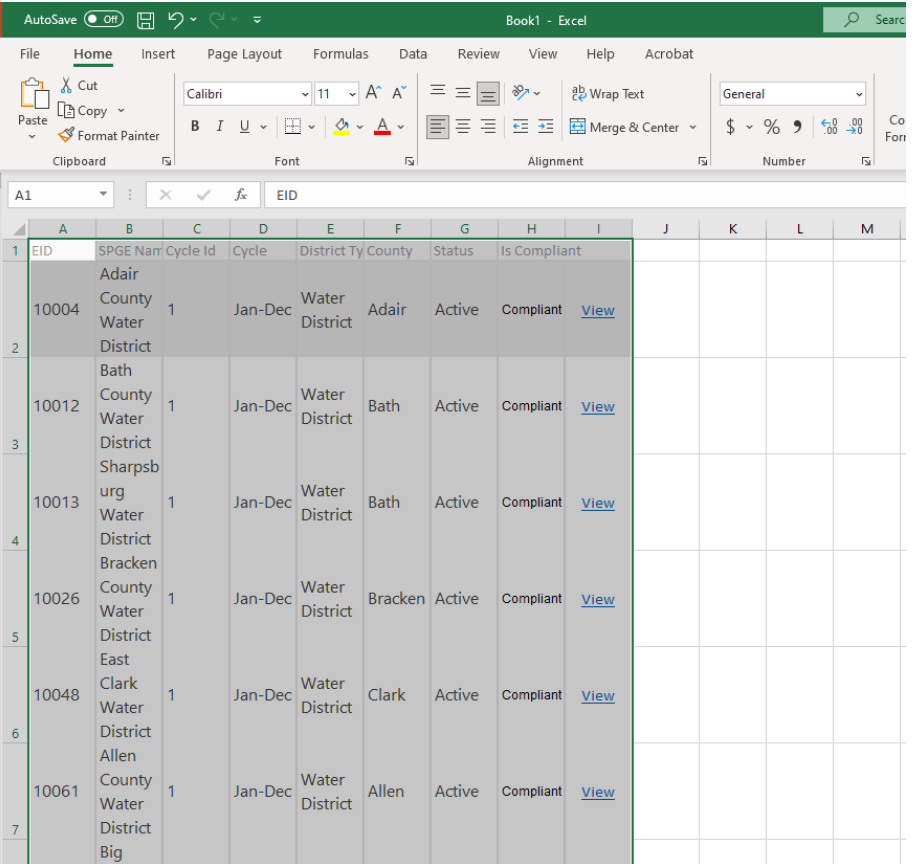

### Contact information

### Department for Local Government

Cities & Special Districts Branch 100 Airport Road, 3rd Floor Frankfort, KY 40601

Please send emails to dlg-csd@ky.gov.

Call and leave a voice message at 502-892-3490.

DLG website: https://kydlgweb.ky.gov